## Setting up eduroam wireless network for Windows 10 operating system

Right click Windows icon in lower left corner and choose option "Network Connections"

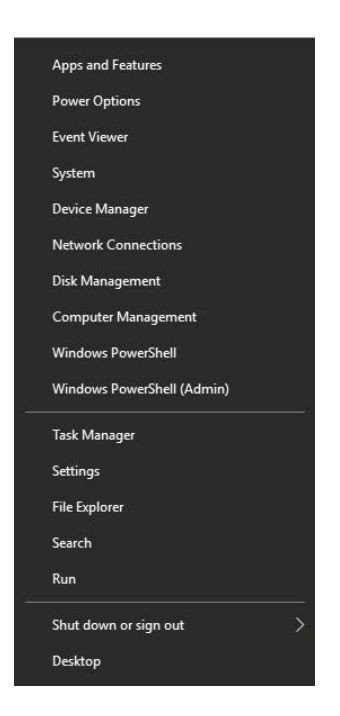

In next window choose "Network and Sharing Center".

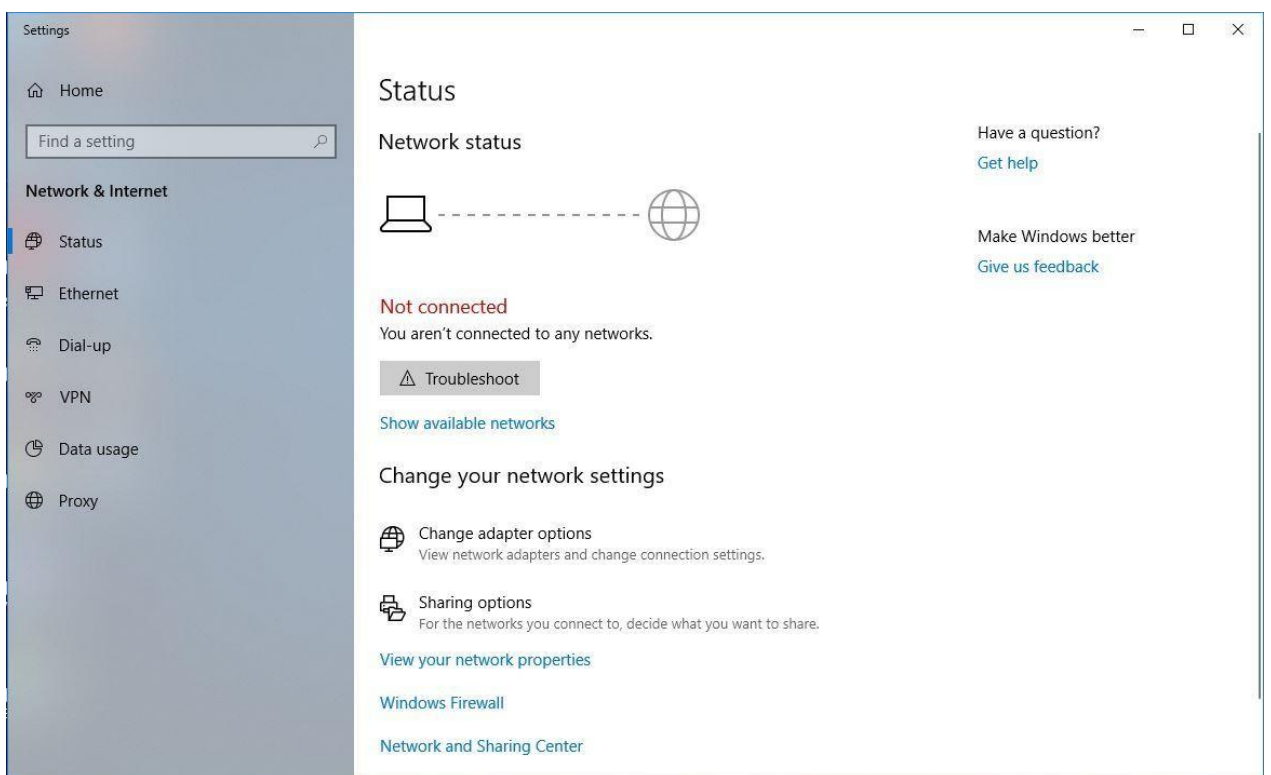

Click on "Set up a new connection or network", new window will open.

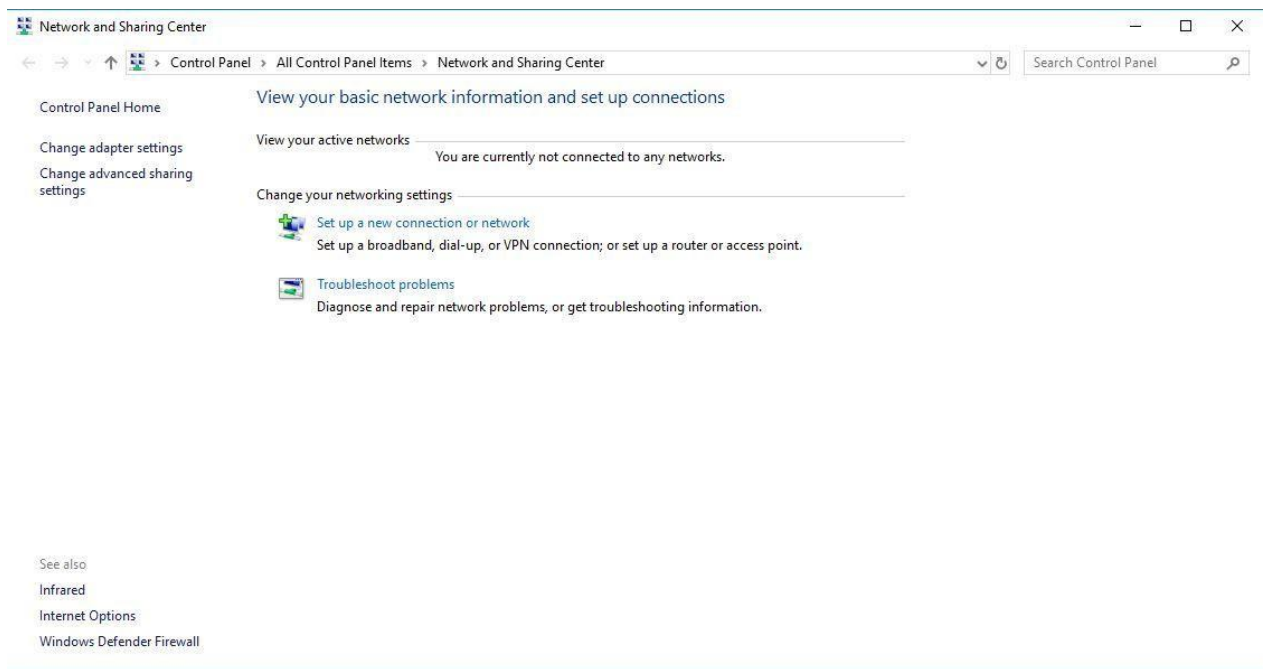

Choose option "Manually connect to a wireless network" and click "Next".

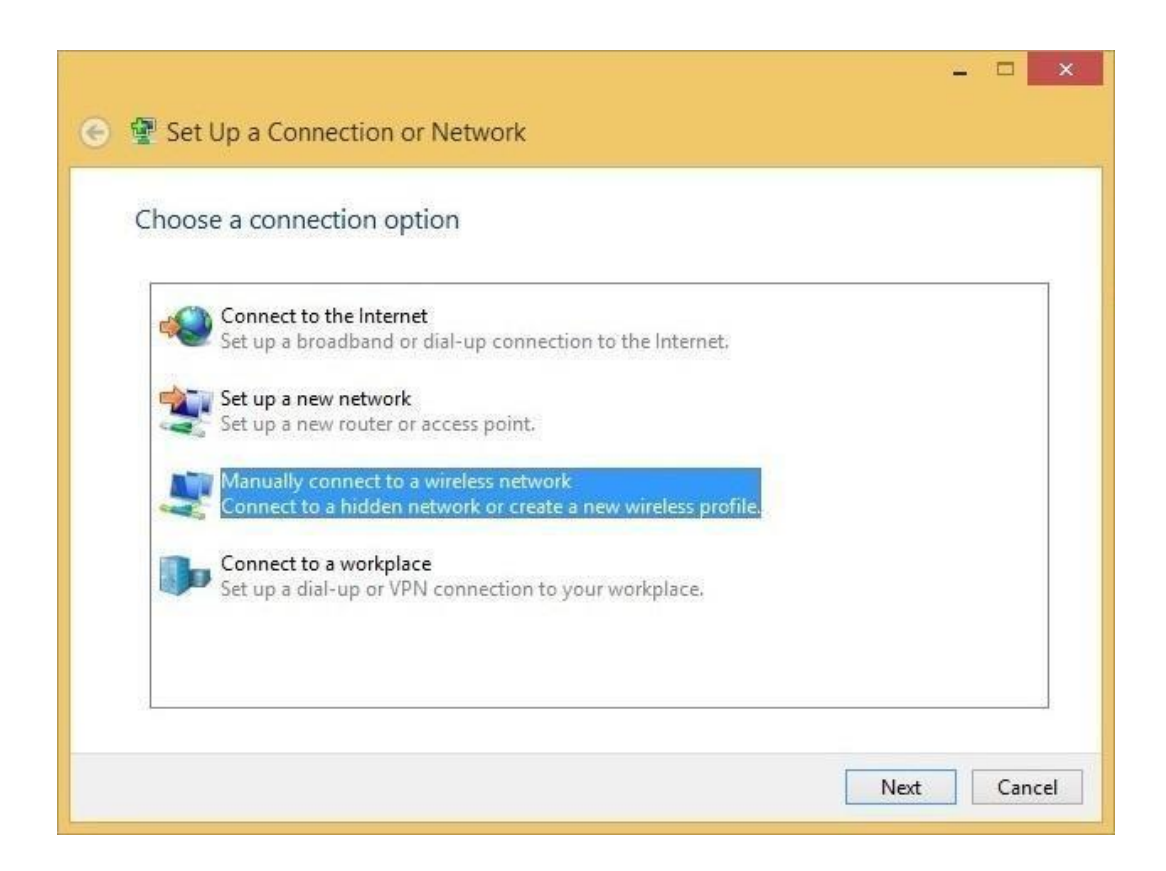

Fill out field "Network name" with "eduroam" (no quotation marks) then choose "WPA2-Enterprise" from "Security type" option . When finished go to "Next".

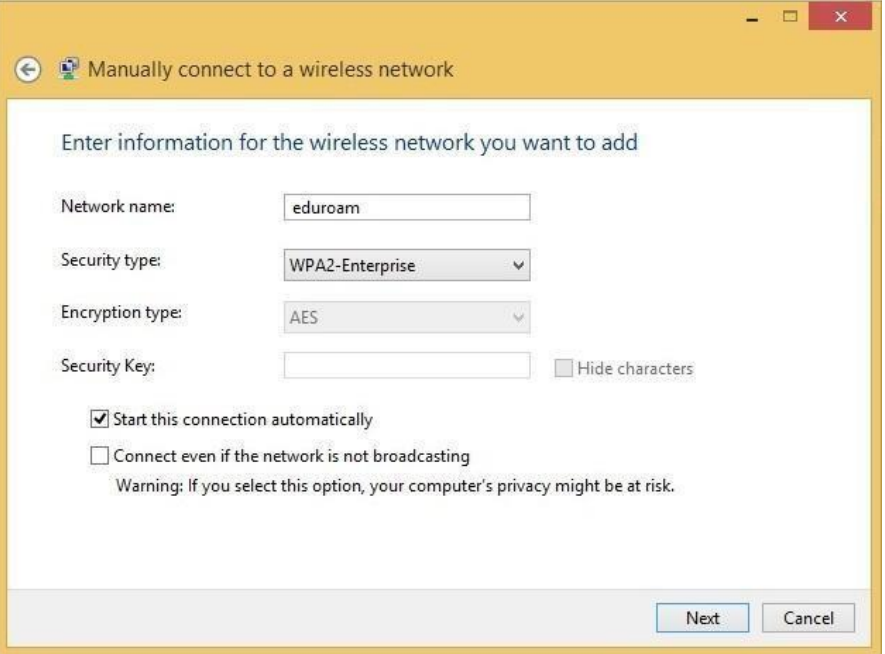

In next window go to option "Change connection settings", when new window opens choose "Security" Tab.

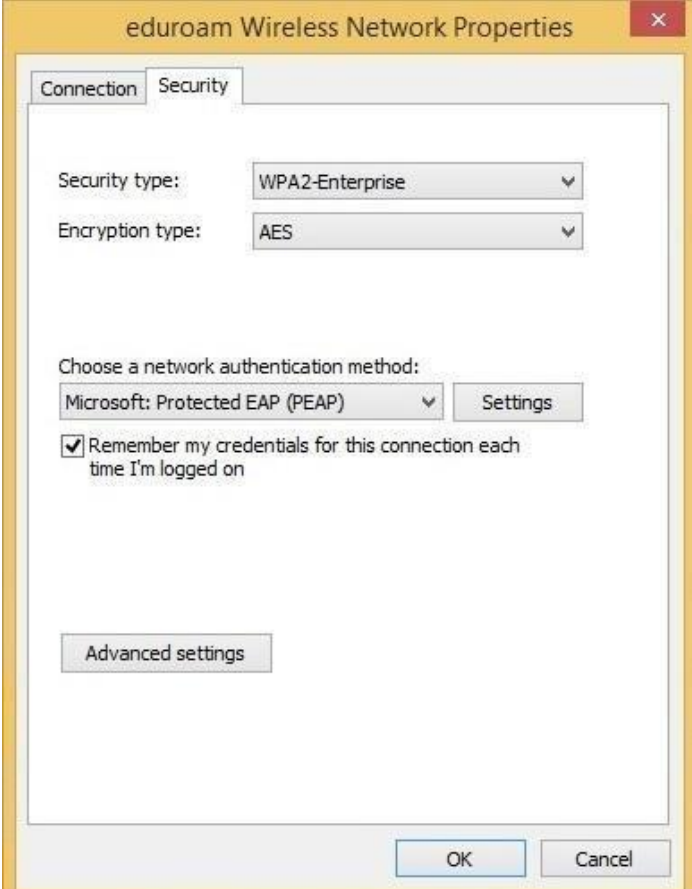

Click on "Settings", new window will appear.

In new window deselect "Verify the servers identity by validating the certificate":

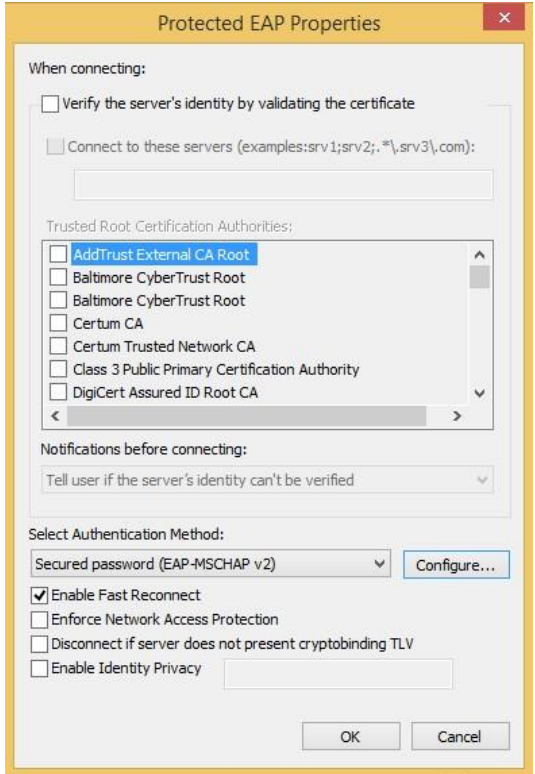

Go to "Configure" and deselect "Automatically use my Windows logon name and password (and domain if any)" then click "OK".

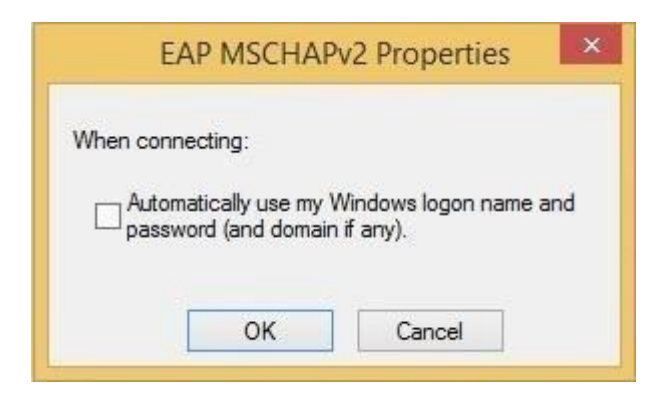

Close the window "Protected EAP Properties" with click on the

button "OK". Then click on button "Advanced settings".

New window will open, choose option "Specify authentication mode" then select "User authentication". Click "OK".

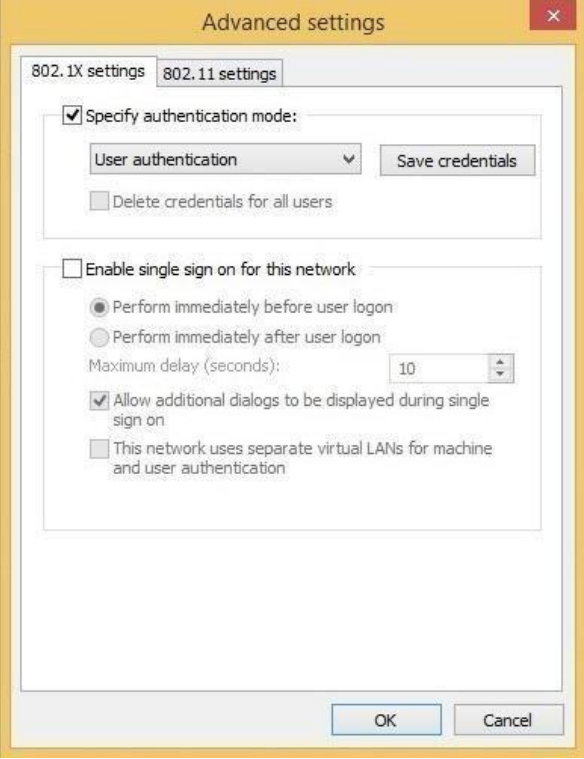

Click "OK" once again and this will take you to "Change connection settings" window, click on close "Close".

With this you have successfully created Eduroam profile, from the list of available wireless networks choose "eduroam", then enter your ID and password.

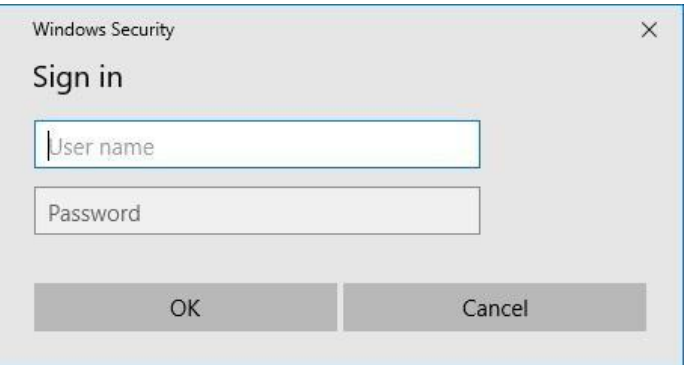

In the couple of moments you will be logged in to eduroam network and will have free access to internet.

## **NOTE:**

- **For students:** Your "User name" is your official student email address (username on SOVA), and your "Password" is password on SOVA.
- For staff: Your "user name" is your official faculty email address (username on SOVA), and your "Password" is password on SOVA.
- **Forgotten password** can be reset on the following link: <https://ldap1.mf.uns.ac.rs/lozinka/index.php?action=sendtoken>